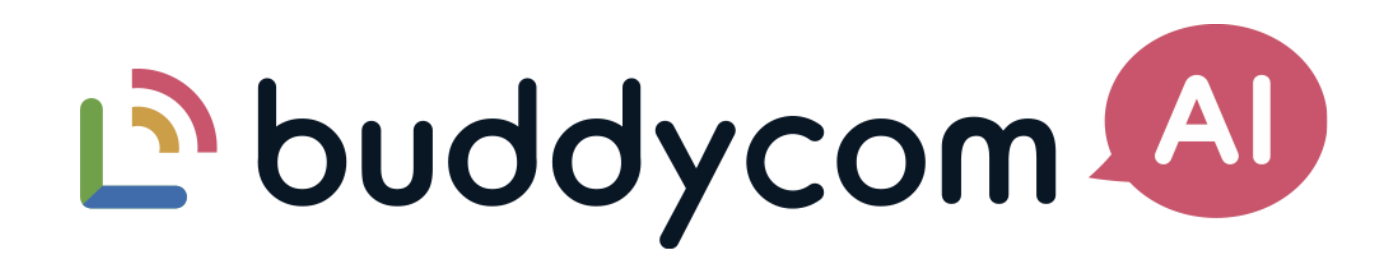

# Buddycom 機能 ユーザーガイド Buddycom AI 編

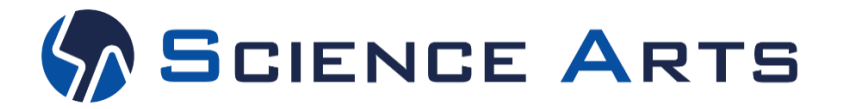

※日々バージョンアップを行っているため、本ユーザーガイド記載のアプリ画面と実際のアプリ画面が異なる場合があります。

## 目次

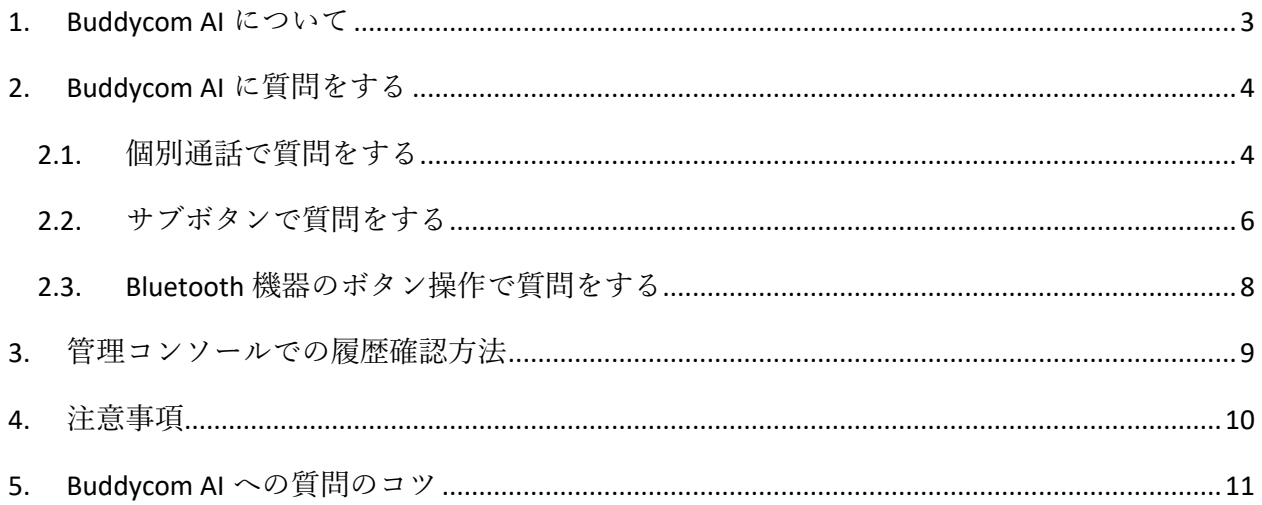

#### <span id="page-2-0"></span>1. Buddycom AI について

Buddycom AI とは、音声またはテキスト入力で OpenAI 社が開発した ChatGPT に質問ができる 機能です。

ご利用いただくには、お申し込みが必要です。

詳しくは、Buddycom サイトの「料金」ページを下にスクロールし、オプションの

「Buddycom AI」をご参照ください。

<https://www.buddycom.net/ja/cost.html>

### <span id="page-3-0"></span>2. Buddycom AI に質問をする

Buddycom AI に質問するには、Budycom AI と個別通話を行うか、サブボタンや Bluetooth 周辺 機器を利用して、グループ通話ができる状態のまま直接話しかける方法があります。

Buddycom AI からの回答は CHAT 画面にテキストで表示され、自動で読み上げられます。回答 が自動で読み上げられない場合は、Buddycom アプリ内の「設定>チャット>テキスト受信時 の自動読み上げ」が ON になっていることをご確認ください。

※音声で Buddycom AI に質問するには、Enterprise プランが必要です。

#### <span id="page-3-1"></span>2.1. 個別通話で質問をする

TALK 画面のメンバーリストから「Buddycom AI」をタップすると、Buddycom AI との個別通話 画面が表示され、Buddycom AI に質問できる状態になります。

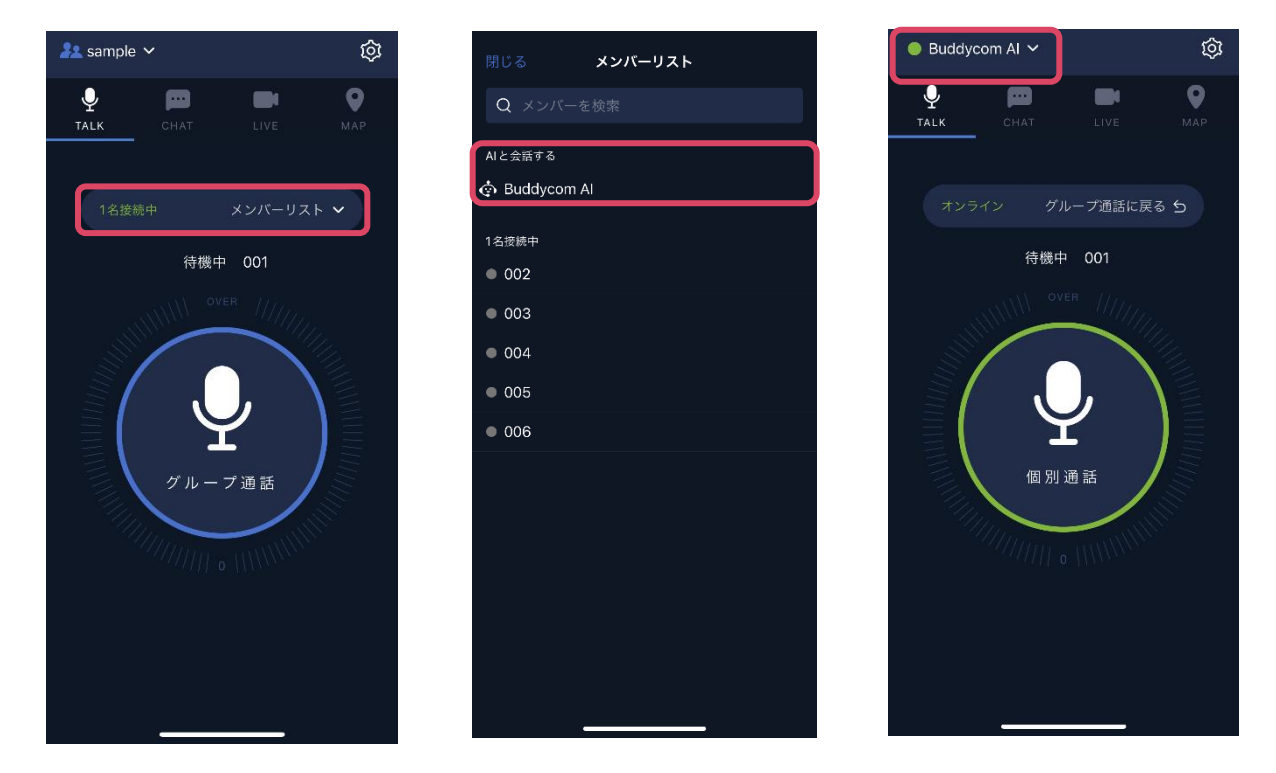

CHAT 画面を表示して、画面下のテキストボックスをタップして、質問をテキストで入力して 送信します。質問は、ChatGPT が対応しているすべての言語で行えて、返答は入力した言語と 同じ言語で返されます。

Enterprise プランをご利用の場合は、音声での質問もできますので、画面右下の TALK ボタン を押して Buddycom AI に話しかけてください。

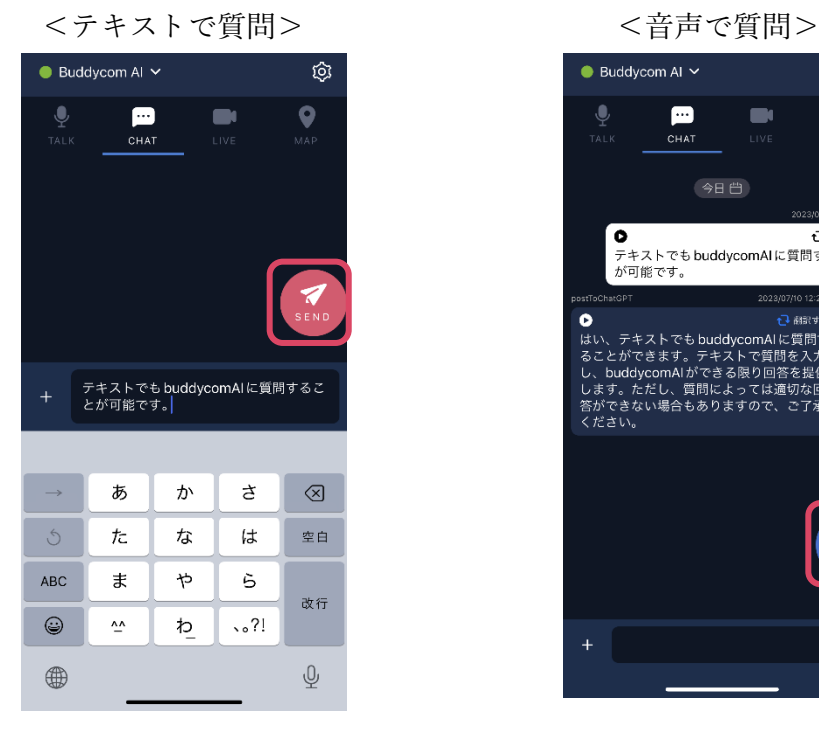

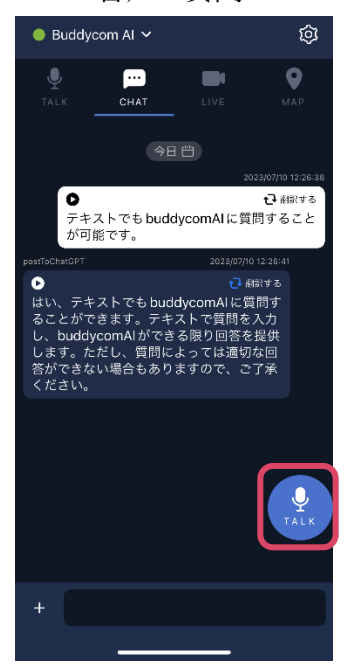

<span id="page-5-0"></span>2.2. サブボタンで質問をする

サブボタンから音声で Buddycom AI に質問をするには Enterprise プランが必要です。

(1) サブボタンを設定する

サブボタンを利用すると、グループ通話の画面からサブボタンを押して Buddycom AI への 質問ができるようになります。

サブボタンは、Buddycom の設定画面>共通>サブボタン右 or 左に「Buddycom AI に話し かける」を選択して設定します。

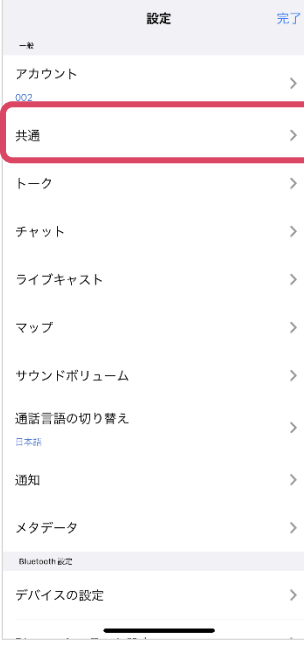

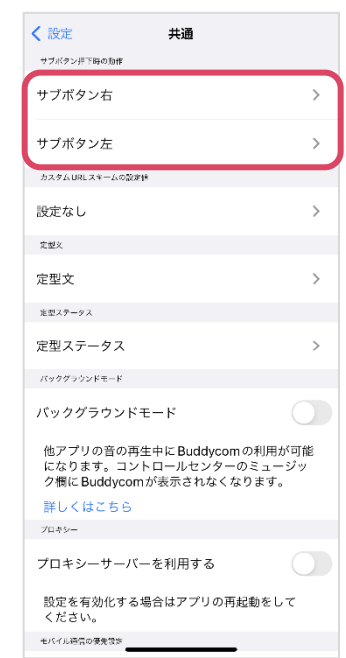

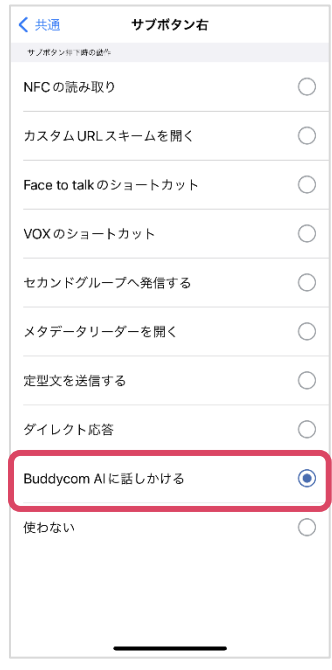

(2) サブボタンで Buddycom AI に話しかける

サブボタンの設定が完了すると、TALK 画面の右下(または、左下)に表示されるボタン を押して Buddycom AI に話しかけることができます。

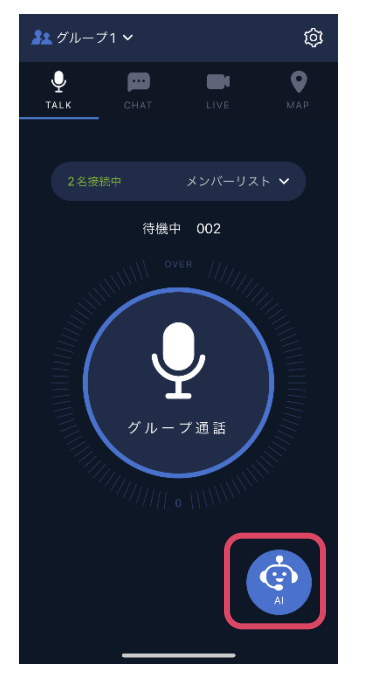

※サブボタンは、CHAT 画面では表示されません。

<span id="page-7-0"></span>2.3. Bluetooth 機器のボタン操作で質問をする

Bluetooth 機器から音声で Buddycom AI に質問をするには Enterprise プランが必要です。

Bluetooth 機器のボタン割り当てで、任意のボタンに「Buddycom AI に話しかける」を設定す ると、スマートフォン本体を操作することなく Bluetooth 周辺機器から直接 Buddycom AI に質問 ができます。

Bluetooth 機器のボタン割り当ては、以下の手順で行ってください。

- ① Bluetooth 機器と端末をペアリングします。
- ② Buddycom 設定画面>ボタン割り当てから使用したい任意のボタンに「Buddycom AI に話 しかける」を割り当てます。設定をした Bluetooth 機器のボタンを押して Buddycom AI に質問をすることができます。

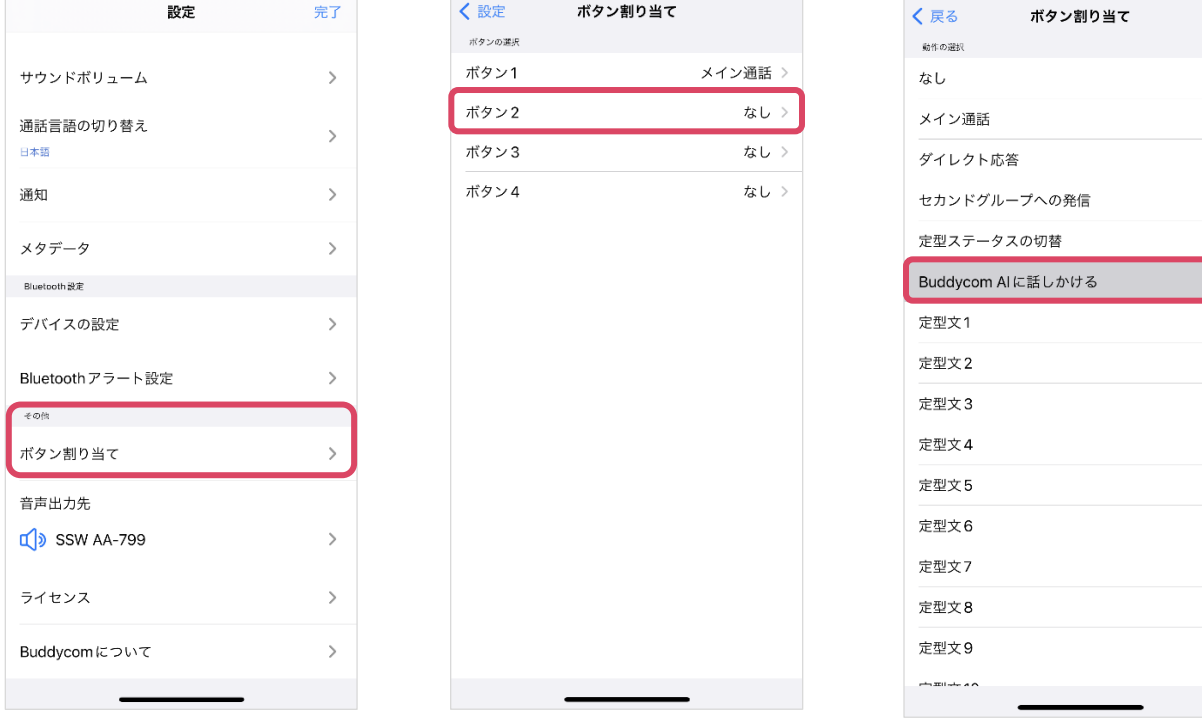

#### <span id="page-8-0"></span>3. 管理コンソールでの履歴確認方法

Buddycom AI への質問と回答の内容は、Buddycom AI とユーザーの個別通話履歴で確認できま す。確認したい日付と時間を設定し、ユーザーとして「Buddycom AI」と「質問をしたユーザ ー」を一覧から選択してください。

画面の右側の通話履歴一覧に、Buddycom AI への質問と回答の内容が表示されます。

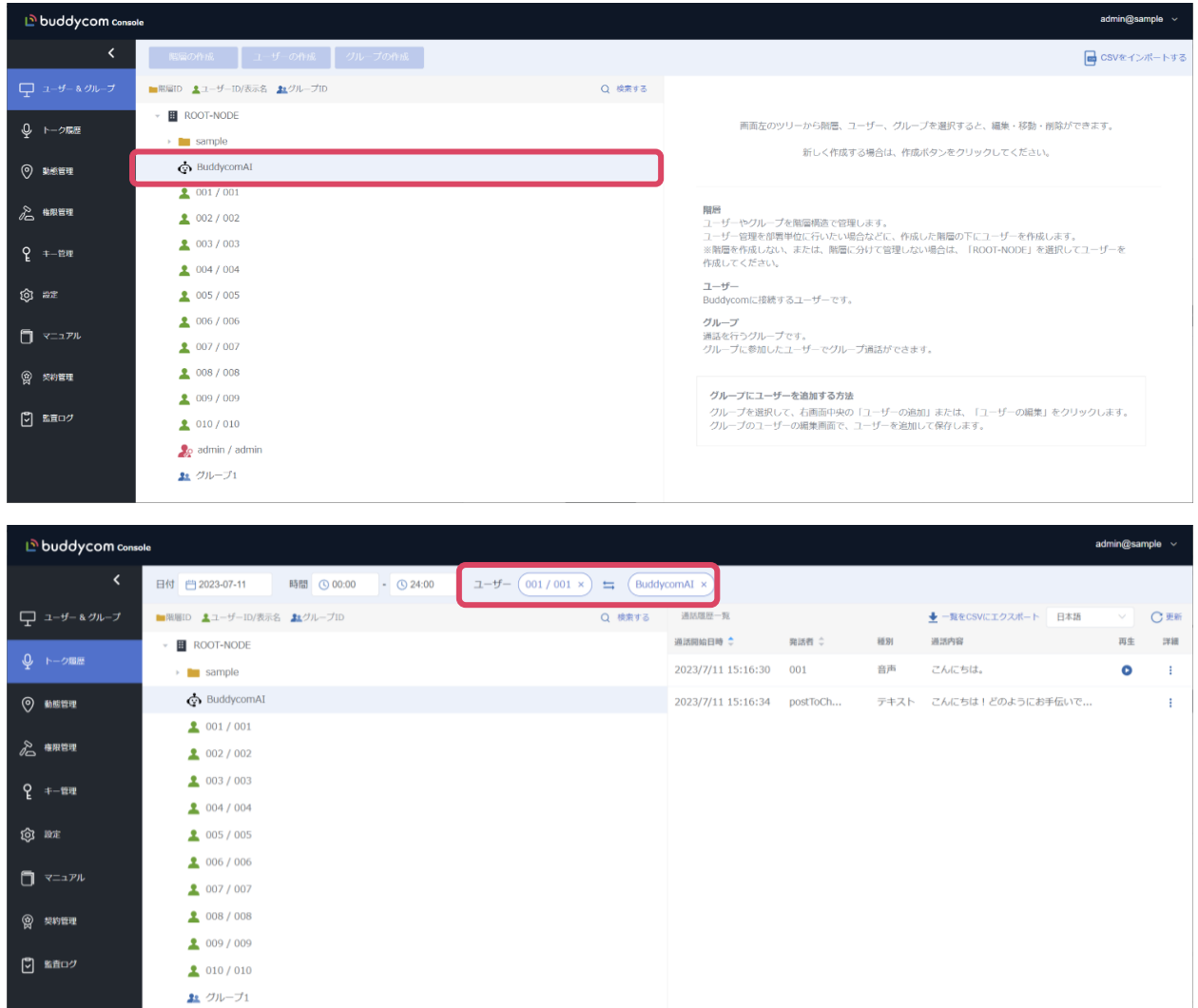

#### <span id="page-9-0"></span>4. 注意事項

・Buddycom AI との個別通話中は、グループ通話の発話/受話ができません。グループ通話を再 開するには、「グループ通話に戻る」をタップしてください。

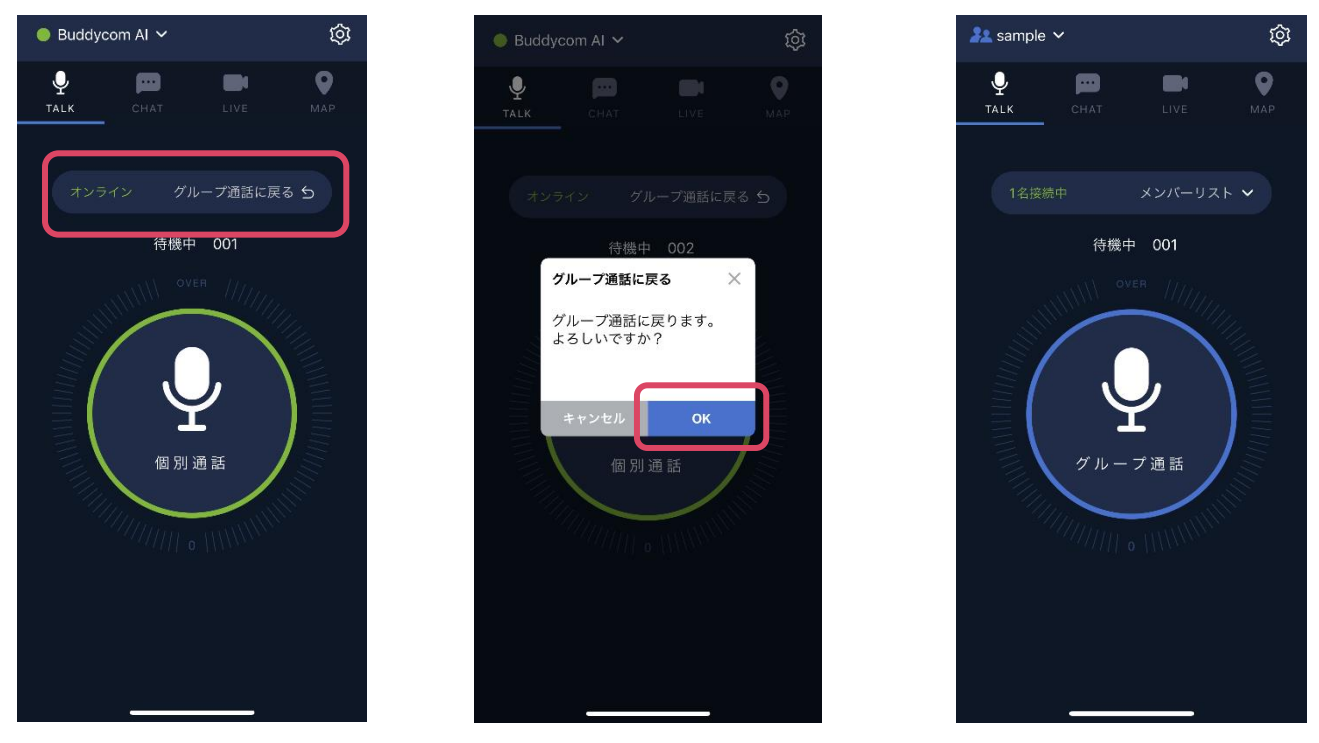

・一回に質問ができる文字数の上限は 150 字までです。150 字を超えた場合、「150 文字以上 は送信できません。」とエラーになります。(音声で質問した場合は、テキスト化された文字 数が 150 文字以内である必要があります)

・ChatGPT での回答の生成に時間がかかる(質問をしてから 30 秒経っても返答がない)場合、 「応答に失敗しました。再度送信してください。」とエラーになります。回答が短くなるよう に質問の内容を変えてお試しください。

・1 日に質問できる回数は無償版 10 回、有償版 20 回となります。回数上限に達した状態で質 問を行うと、「本日の送信回数の上限に達しました。」とエラーになります。

・音声入力による Buddycom AI の利用は日本語のみ対応しています。Buddycom アプリ内の「設 定>通話言語の切り替え」が「日本語」以外になっている場合、Buddycom AI からの返答はあ りません。

・Buddycom AI の履歴保存期間は、プランによって異なります。Lite プランの場合は 24 時間、 Enterprise プランは 1 か月となります。

・テナント内のすべてのユーザーが利用可能です。一部のユーザーのみに Buddycom AI の利用 制限をすることはできません。

・Buddycom AI からの回答を音声自動読み上げで行いたい場合は、Buddycom アプリ内の「設定 >チャット>テキスト受信時の自動読み上げ」が ON になっていることをご確認ください。

#### <span id="page-10-0"></span>5. Buddycom AI への質問のコツ

ChatGPT から良い回答を引き出すには「プロンプト」の作成が重要だと言われています。 プロンプトとは、ユーザーが送信する指示や質問を指します。

 質問に対して期待した回答が得られない際は、質問内容を工夫することでより良い回答が 得られる可能性があります。

プロンプトのより良い作成方法

✓指示や条件は具体的にする

「~について短めに説明してください」のように抽象的な指示ではなく、「~について 50 文字以内で説明してください」のように明確な指示をすると意図した回答が得られま す。

✓質問の目的や背景を伝える

「おすすめの本を教えて」ではなく、「小学生の課題図書に適切な本を 3 冊教えて」のよ うに何を目的としているのかを明確にすることで適切な回答が得られます。

✓質問の形式や表現を工夫する

質問の表現によって得られる回答が変わることがあります。原因を聞きたいときは「ど うして~ですか?」意見を求めたいときは「~についてどう思いますか?」といったよう に聞きたい内容に合わせて聞き方を工夫することで期待した回答を引き出すことができま す。

例)

△良くないプロンプト

「店舗で売上をあげる方法を教えて。」

〇良いプロンプト

「あなたはチェーン店のスーパーバイザーです。敷地面積 400 坪の大型店舗で売上を今ま での 2 倍にする具体的な方法を3つ教えてください。」